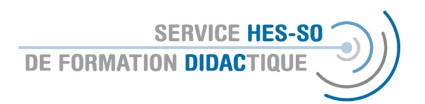

# Erstellung eines Tests / Quizz auf Moodle

Wichtig: Sie arbeiten hier in zwei Etappen A = Erstellung der Testfragen und B = Erstellen des Tests, also das Zusammenstellen der Fragen für einen konkreten Test. Die Etappe A erfolgt im Bereich "Kursverwaltung" und die Etappe B erfolgt wie immer durch das Hinzufügen einer Aktivität.

## Teil A = Erstellung der Testfragen

1. Wir gehen also in den Teil Kursverwaltung und hier in das Fenster Fragensammlung – Quizfragen erstellen und organisieren.

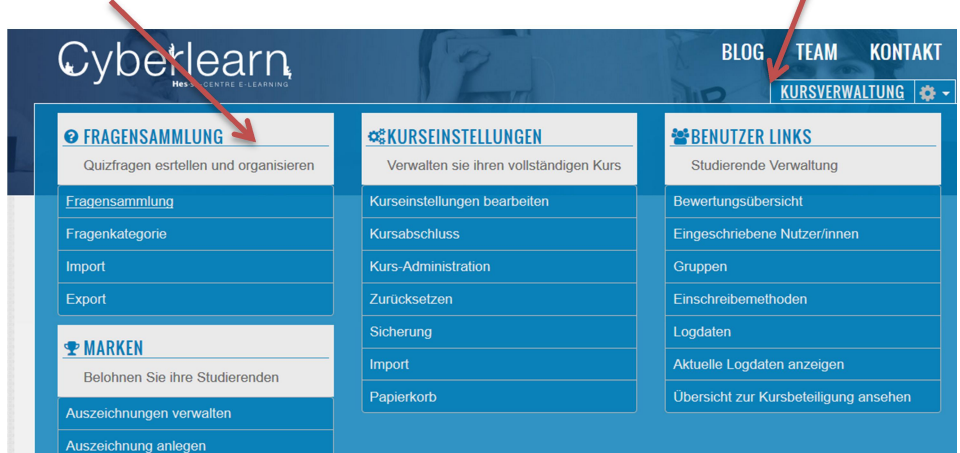

2. Hier werden wir zunächst die Fragenkategorien definieren, die Arbeit danach ist viel einfacher.

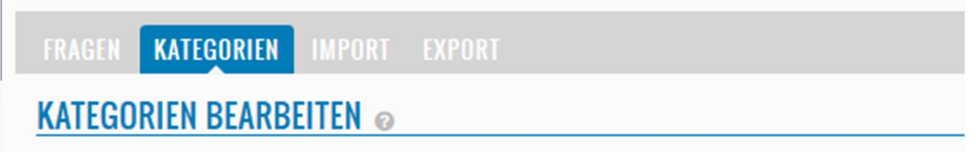

Normalerweise wird die Kategorie automatisch zugeordnet und zwar nach dem Namen Ihrer Moodle-Plattform. Dies ändern wir, indem wir aus der gegebenen Auswahl einen neuen nehmen und einen Unternamen definieren.

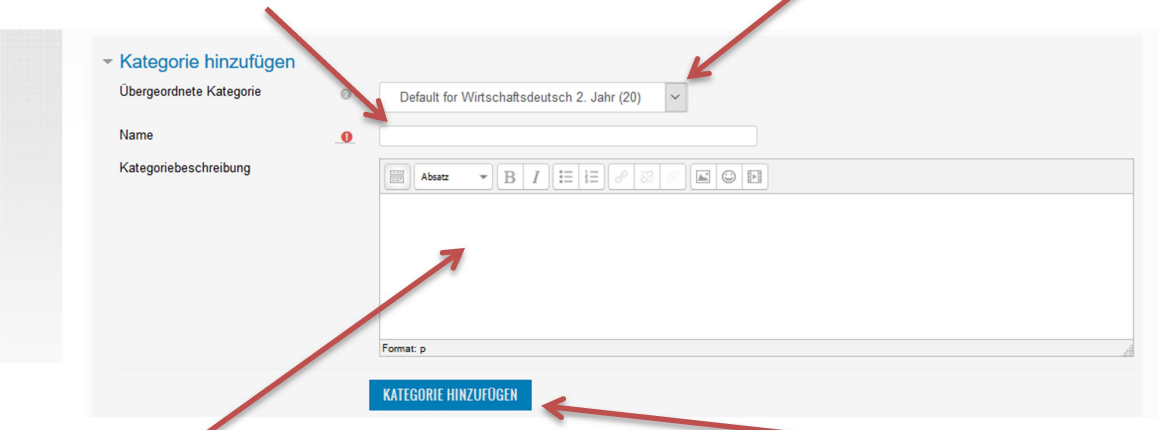

Eine Beschreibung ist möglich, aber nicht nötig. Jetzt können wir dieses hier abschliessen.

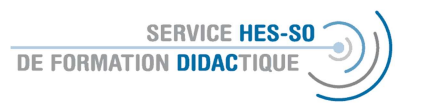

2. Nun beginnen wir mit dem Erstellen der Fragen. Wir kehren also zurück zur Kategorie Fragen:

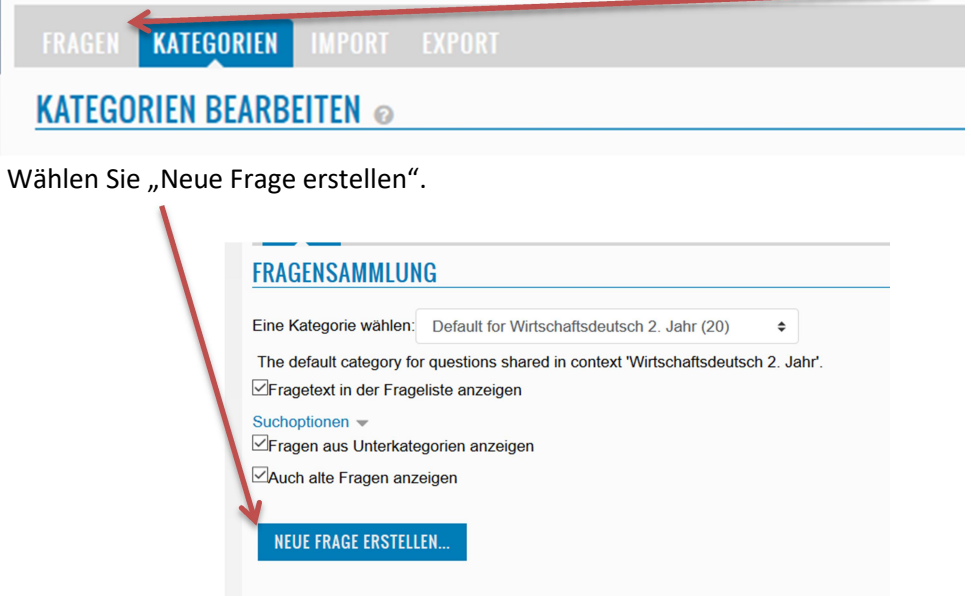

Hier haben Sie jetzt eine grosse Auswahl. Wie bei den Aktivitäten können Sie hier kurze Erklärungen erhalten, indem Sie den Fragetyp auswählen. Hier muss man wirklich ausprobieren, was für Ihre Bedürfnisse am besten passt. Am Ende "Hinzufügen".

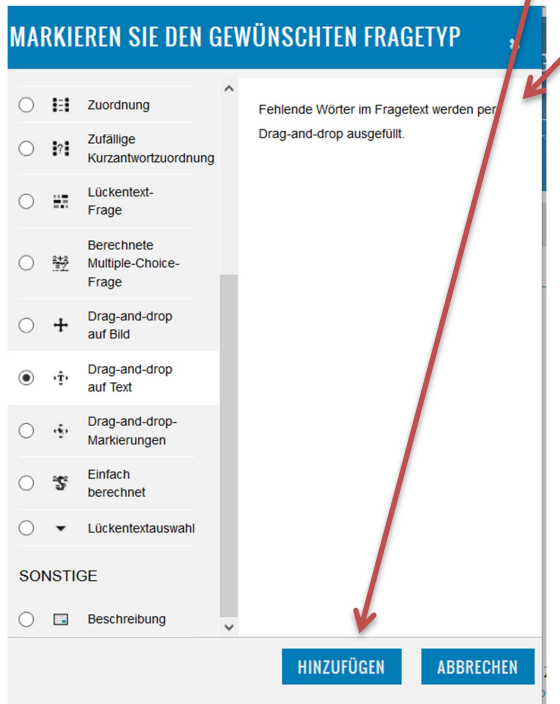

Für jeden Fragetyp gibt es verschiedene Optionen, die sehr variabel sind. Wichtig ist, immer wieder die Kategorie zu wählen, dann der Frage einen Namen zu geben. Wenn Sie die Fragen nummerieren wollen, wählen Sie Zahlen wie 001 für die erste Frage, damit Sie diese öfter kopieren können.

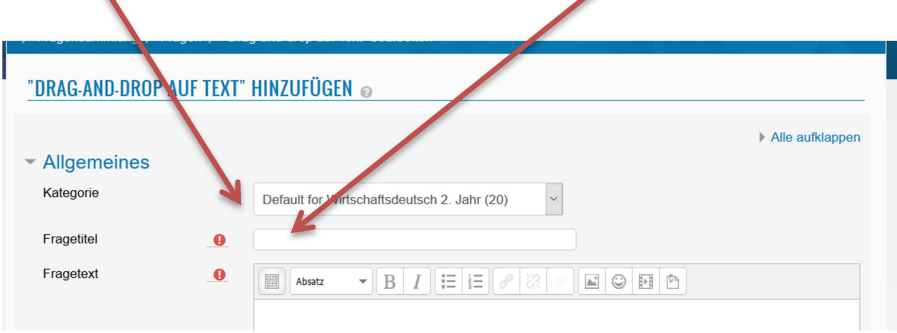

Sie können jederzeit ein sehr detailliertes Feedback geben, hier ist es wahrscheinlich gut, wenn Sie sich am Anfang einmal viel Zeit nehmen, um dies gut zu formulieren.

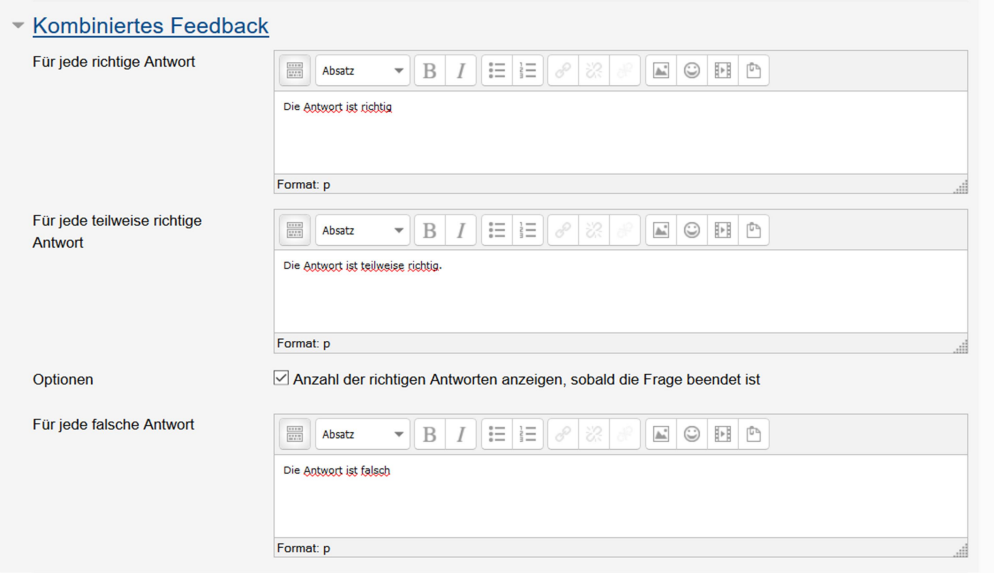

Am Ende wählen Sie Sichern und Weiterbearbeiten, so dass Sie Zugang zum Feld "Vorschau" haben. Hier sehen Sie in einem weiteren Fenster, wie die Frage dann in echt aussehen würde.

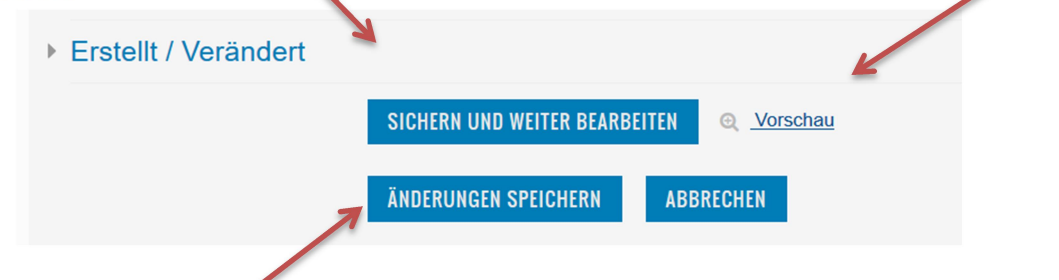

Am Ende dann "Änderungen speichern".

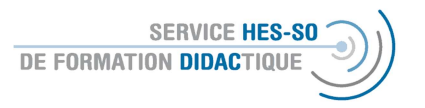

3. Die Fragen erscheinen in einer (recht schwierig zu durchschauenden) Liste. Hier können Sie alle Fragen bearbeiten / kopieren (sehr wichtig, damit Sie mit wenig Aufwand viele Fragen erstellen können)

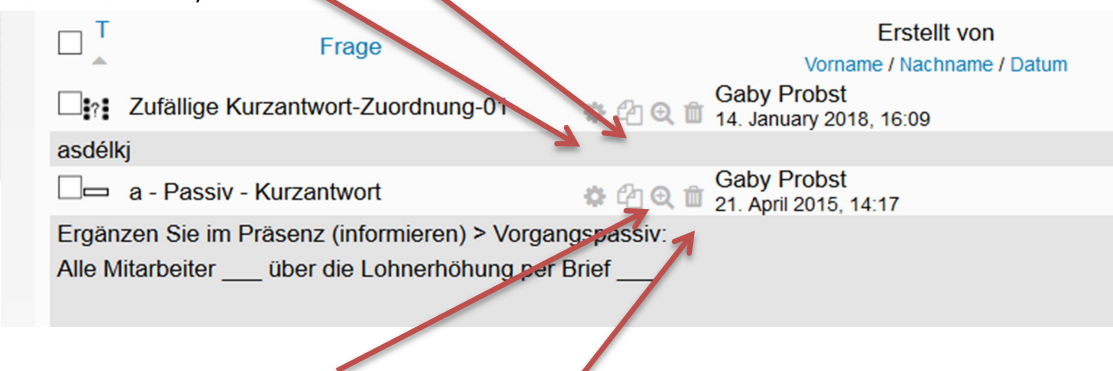

und die Fragen in einer Vorschau sehen und löschen.

So entstehen also Ihre Fragen, die Sie in einem zweiten Schritt in einem Test integrieren.

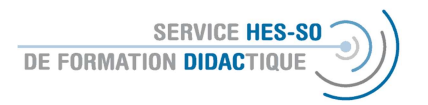

## Teil B = Erstellung des Tests

#### 1. Bearbeiten einschalten

Wichtig zu Beginn der Arbeit auf der Plattform > Bearbeiten einschalten: « Activer le mode édition » Erst so können Sie die Parameter und die Einstellungen verändern.

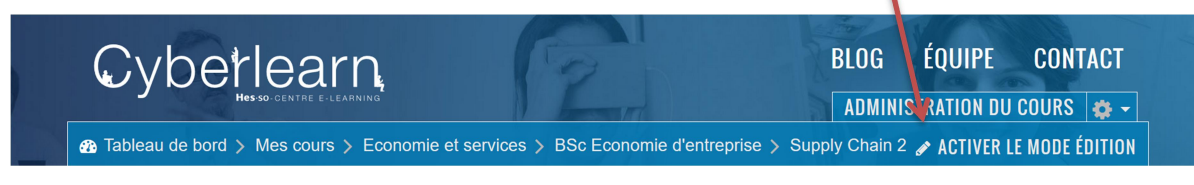

Um neue Materialien zu veröffentlichen, nutzen Sie den Knopf, den Sie unter jeder Sektion finden:

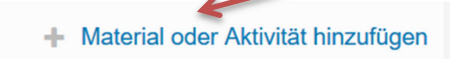

2. Dann öffnet sich eine Liste mit den verschiedenen Aktivitäten und Ressourcen. Wählen Sie hier Test am Ende der Liste: Danach wählen Sie: "Hinzufügen".

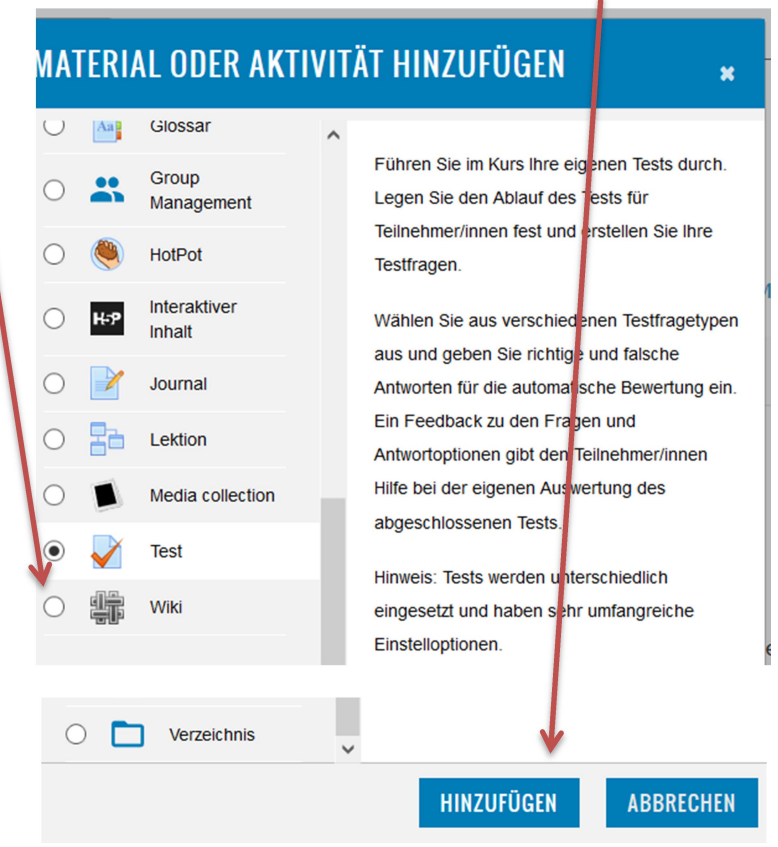

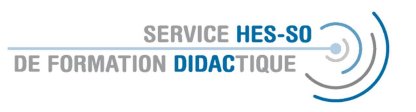

3. Es öffnet sich ein Fenster, wo obligatorisch der Name des Tests vergeben werden muss.

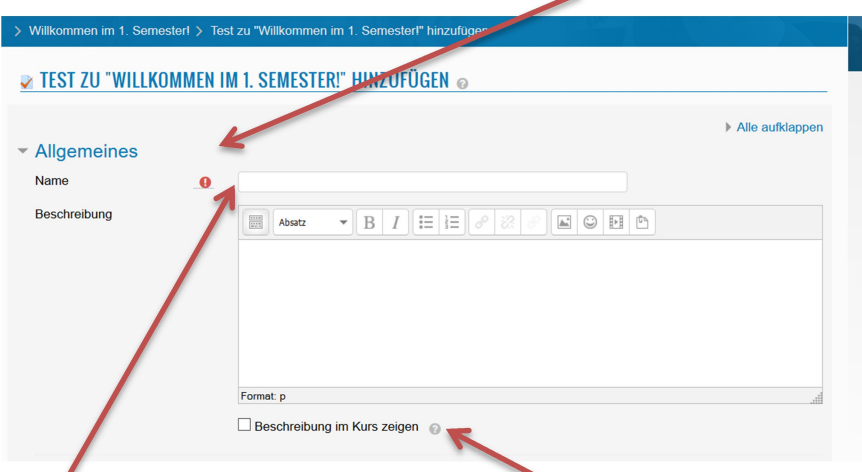

Die Beschreibung (also auch die Aufgabe für die Studierenden) kann hier integriert werden und der Text, insbesondere wenn er kurz ist, kann auf der Plattform sichtbar gemacht werden.

4. Hier gibt es viele Parameter, die definiert werden müssen. Einige können Sie intuitiv richtig machen, wie die Zeit.

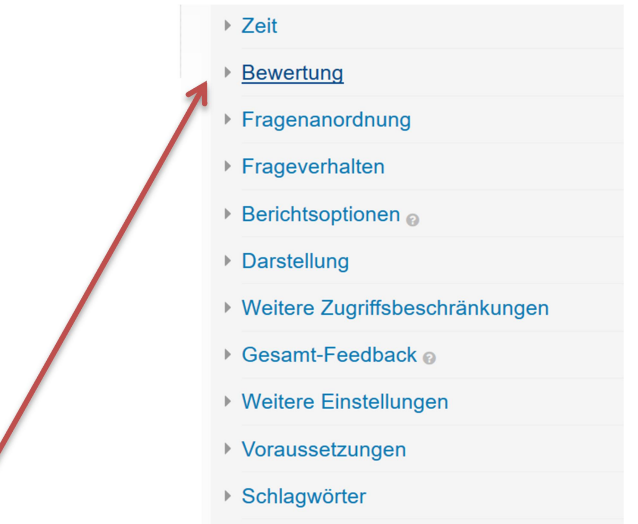

Bei der Bewertung greifen Sie bitte auf die Kategorien zurück, die Sie vorher definiert haben. Eine ausführliche Beschreibung finden Sie im Dokument Moodle-Glossar unter dem Punkt 7. Weiter legen Sie die Bewertung zum Bestehen fest und Sie definieren, wie oft der Test oder das Quizz abgelegt werden kann.

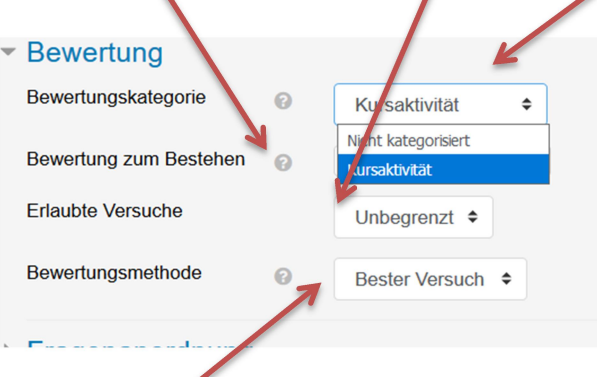

Weiter definieren Sie, welcher Versuch bewertet werden soll.

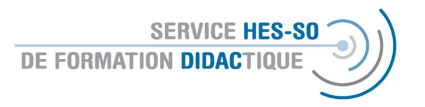

5. Die weiteren Punkte sind ebenfalls intuitiv zu regeln. Interessanter ist dann wieder der Punkt Berichtsoption. Hier entscheiden Sie, wann die Studierenden eine Rückmeldung bekommen und welche.

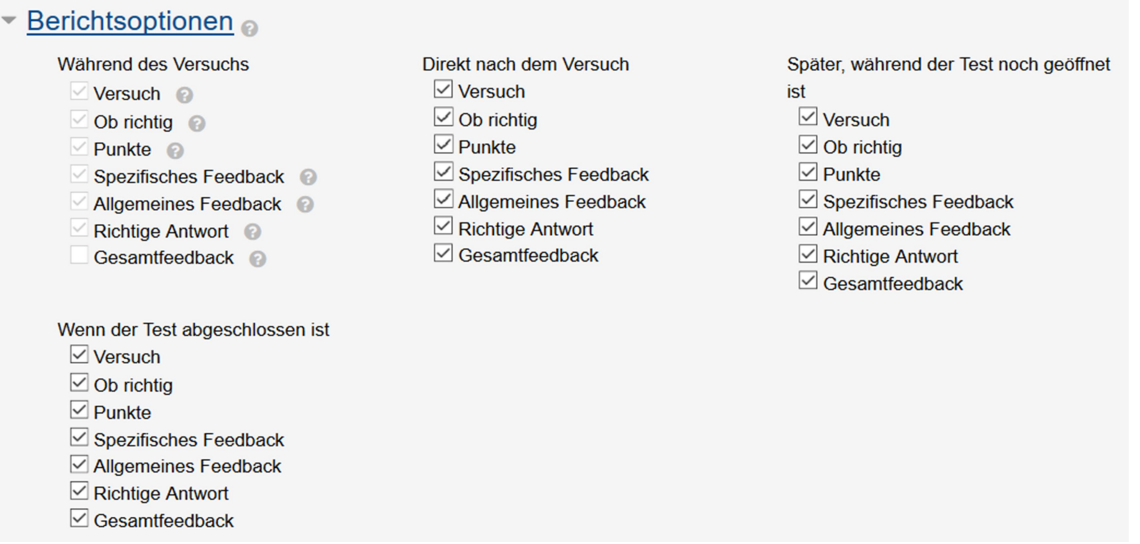

6. Erneut können Sie ein Feedback für den Erfolg im gesamten Test festlegen:

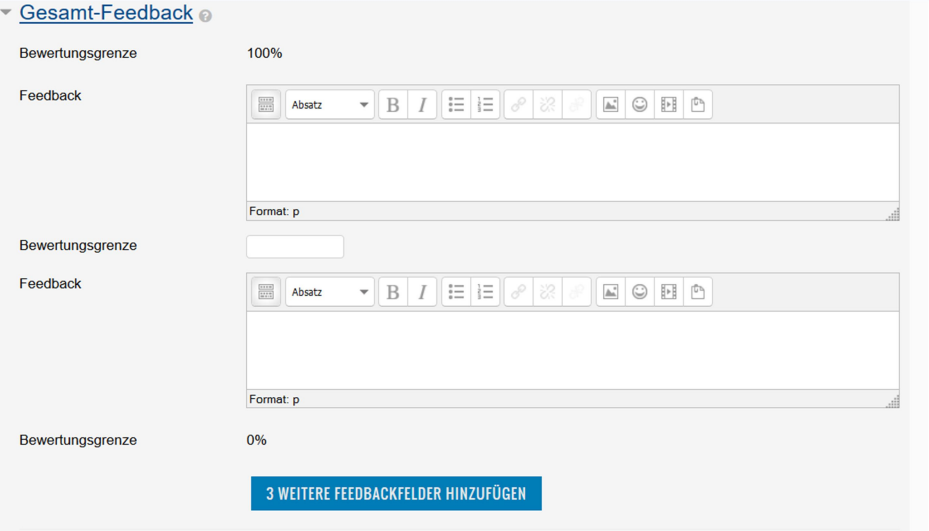

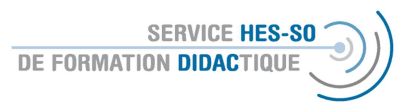

7. Am Ende schliessen Sie dies ab durch Speichern und zum Kurs, also Rückkehr zur Plattform.

 $\overline{\phantom{a}}$ 

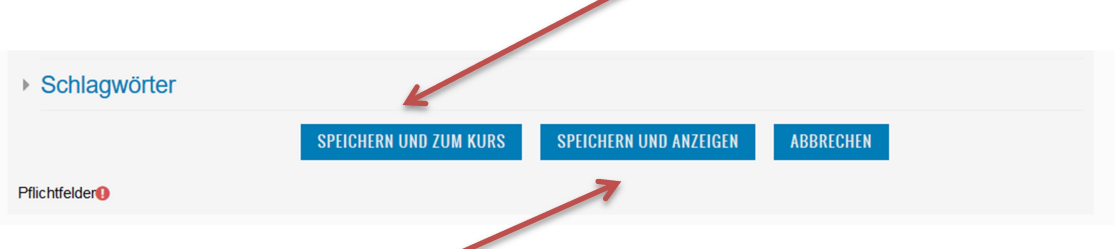

oder Sie wählen Speichern und Anzeigen, dann sehen Sie als Dozent-in sofort, wie die Aktivität auf der Plattform aussieht.

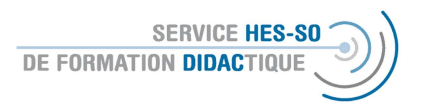

## Création d'un test / quizz sur Moodle

Important: Nous travaillons ici en deux étapes. Etape A = saisie des questions de test et B = création du test avec un choix des questions. L'étape A se fait dans la partie « Administration de cours ».

### Partie A = Saisie des questions

1. Il faut donc choisir l'administration de cours et plus précisément la banque de question à gauche.

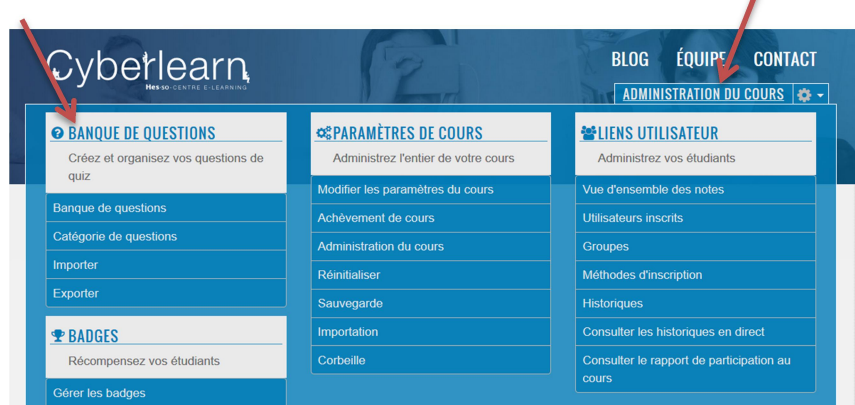

2. D'abord nous définirons les catégories de question, car cela nous facilitera le travail plus tard.

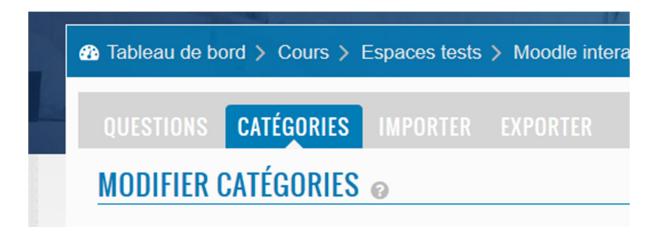

La catégorie est automatiquement attribuée suivant le nom donné à la plate-forme Moodle sur laquelle vous travaillez. Vous pouvez la changer en choisissant une autre catégorie et en lui donnant un nom qui convenable.

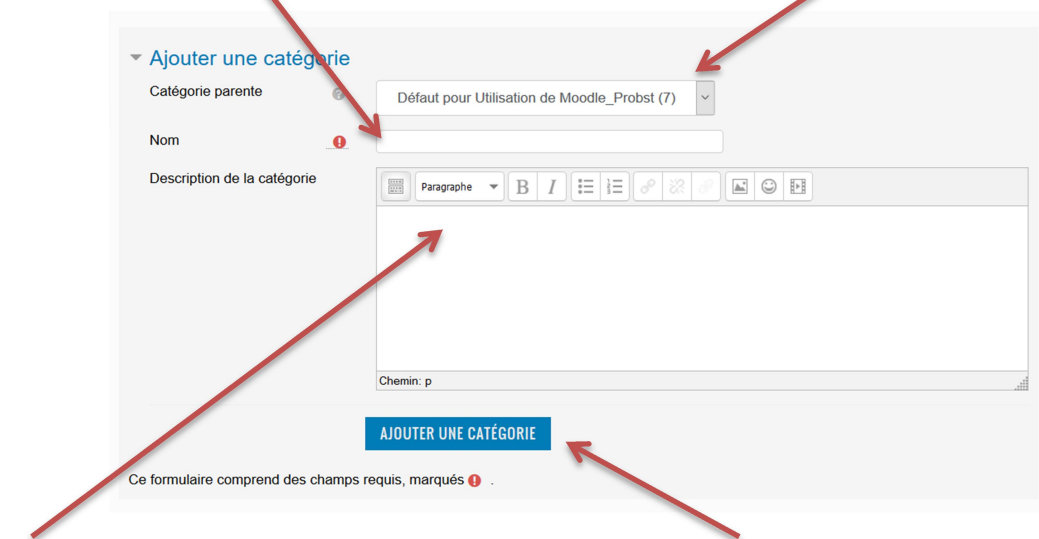

Une description n'est pas nécessaire, finissez en ajoutant la catégorie.

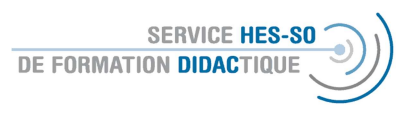

Voilà, nous pouvons commencer à créer des questions, il faut donc revenir sur les questions :

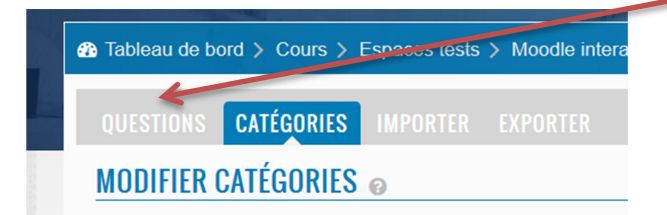

Ici, nous choisirons « créer une question ».

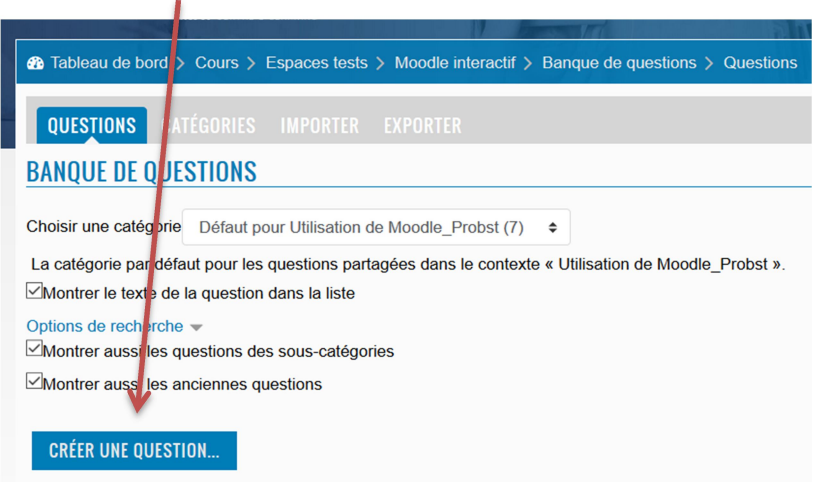

Voici un grand choix de genre de questions comme lors des activités. Vous recevrez des explications en choisissant la forme de question. Testez ce qui vous convient le mieux. A la fin cliquez : « ajouter ».

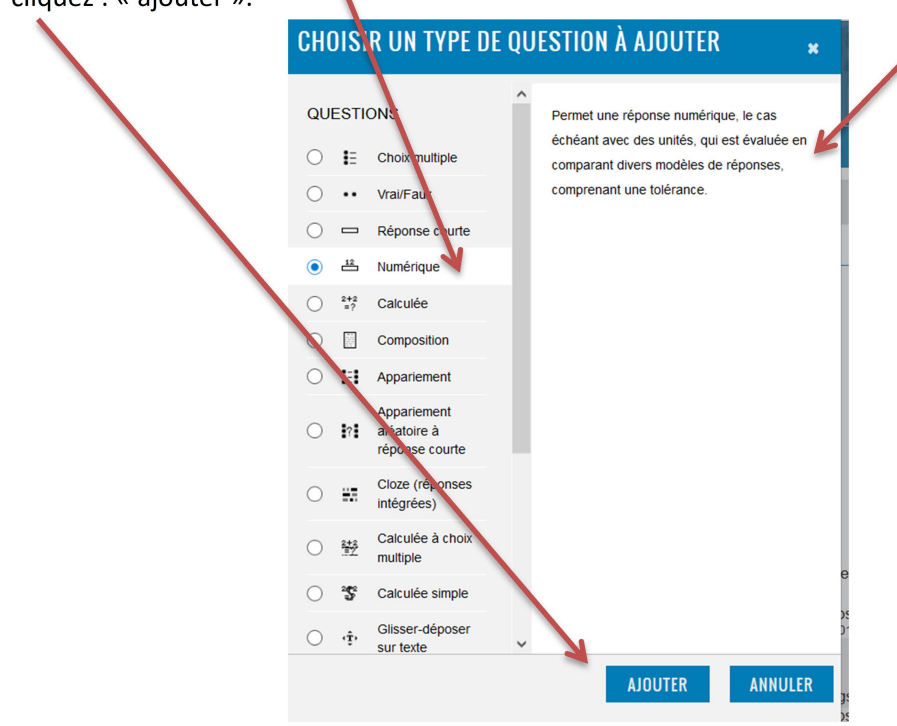

Pour chaque type de question vous avez différentes options, qui peuvent être très variables. Il est important de définir à chaque fois la catégorie et de donner un nom à la question. Si vous voulez numéroter les questions, commencez par 001 pour pouvoir copier la question souvent.

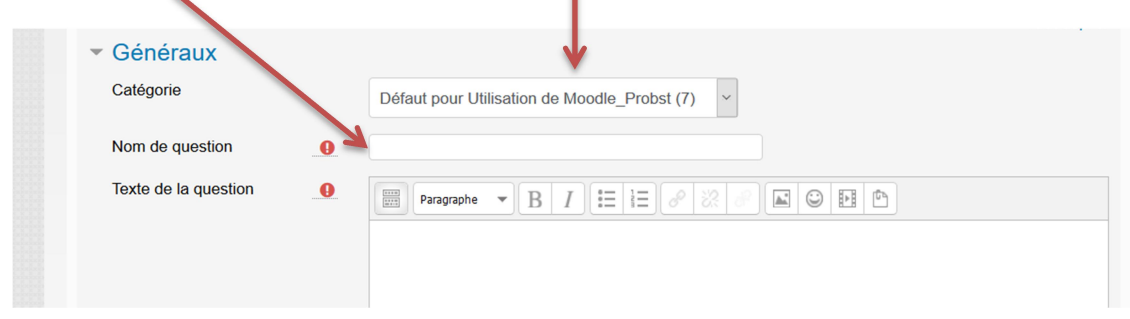

Vous pouvez donner des retours très détaillés. Il serait bon de prendre un peu de temps au début pour bien les formuler et ensuite copier les questions.

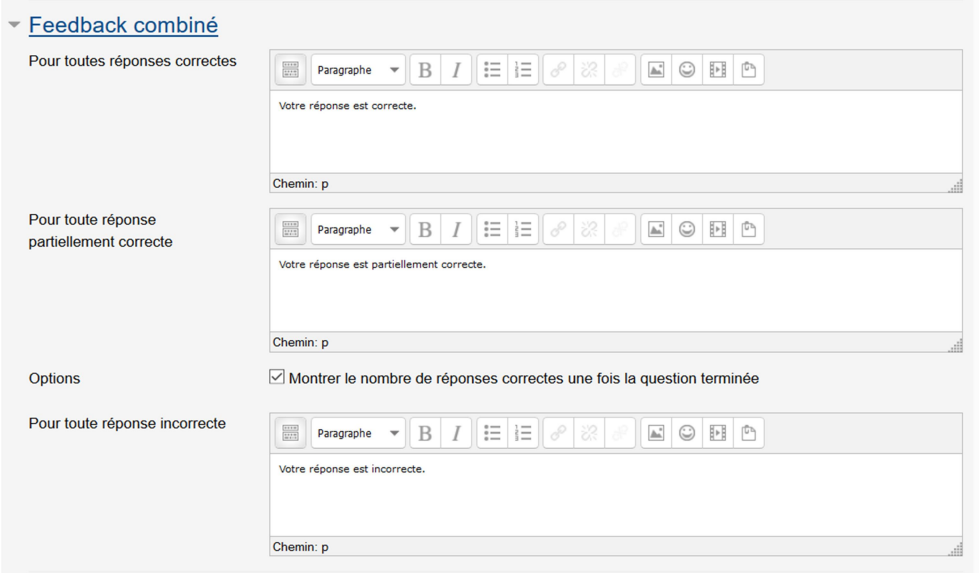

A la fin choisissez "enregistrer les modifications et continuer". Ensuite, vous aurez accès à cette image et vous pouvez accéder à un aperçu de votre question.

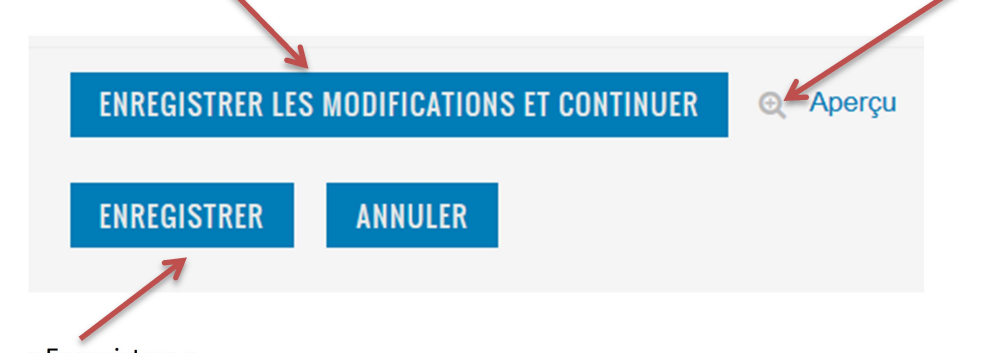

A la fin : « Enregistrer ».

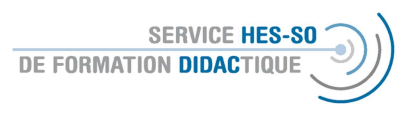

2. Les questions apparaitront dans ensuite dans une liste. Ici vous pouvez les modifier ou copier, ce qui est très important pour en créer en peu de temps.  $\overline{\phantom{a}}$ 

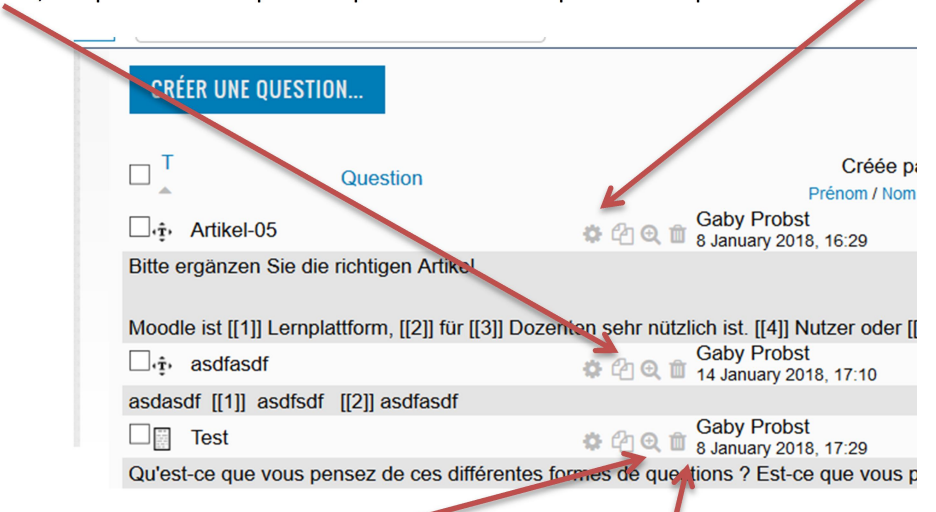

Vous pouvez également les voir en aperçu ou les supprimer.

C'est ainsi que vous créerez vos questions !

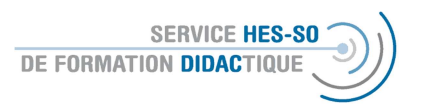

## Partie B = Création du test ou du quizz

1. Important au début de chaque session : « Activer le mode édition » pour pouvoir accéder à toutes les fonctionnalités de Moodle.

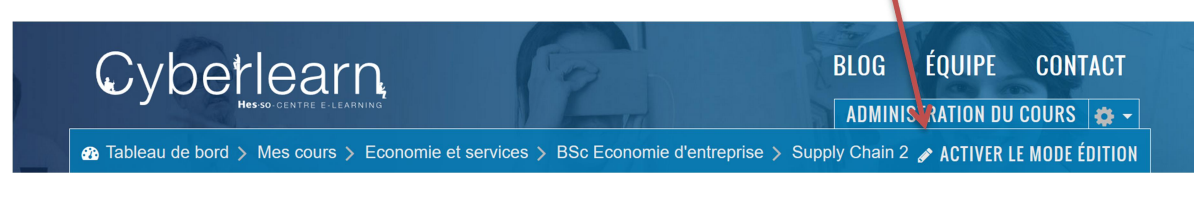

Pour ajouter des ressources, choisissez ce bouton, qui se trouve toujours au bas de la section :

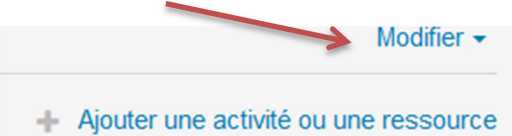

1. Une liste avec des activités et des ressources s'ouvrira. Si vous cliquez une fois, une brève explication au sujet du test sera affichée à droite. Si vous double-cliquez, le test s'ouvrira (ou cliquez une fois et ensuite ajouter).

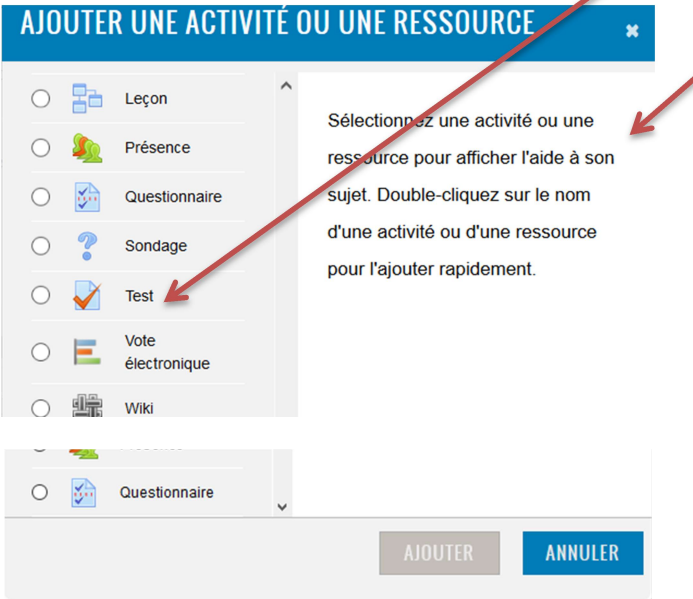

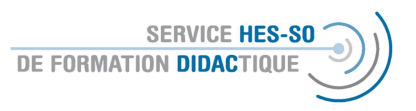

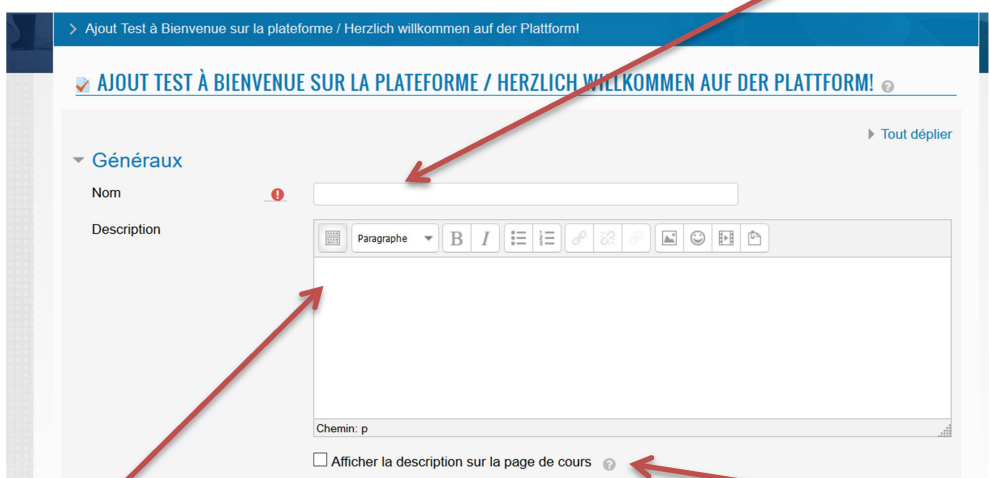

2. Vous accéderez à une fenêtre ou il faut obligatoirement donner un nom au test.

La description (donc la tâche pour les étudiant-e-s) peut être intégrée ici et le texte, notamment s'il est court, peut être rendu visible sur la plateforme.

3. Voici beaucoup de paramètre à régler, la plupart de ces réglages s'expliquent assez facilement comme par exemple le temps.

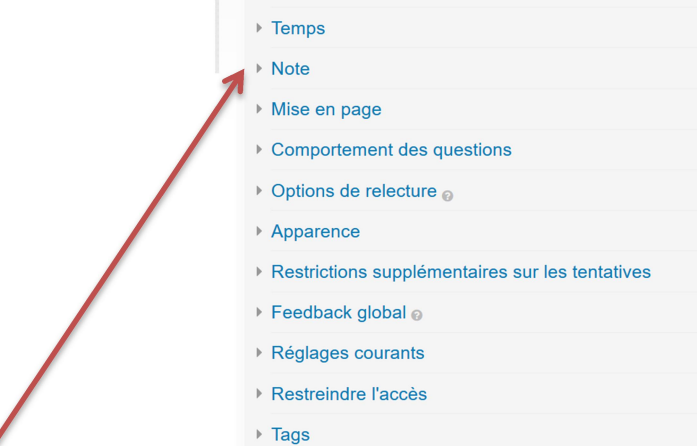

Pour les notes, vous utiliserez les catégories que vous aurez définies auparavant. Ceci est expliqué dans le document Moodle-Glossaire dès le point 5. Vous définirez ensuite la note qu'il faut pour passer ce test, le nombre de tentatives que vous autorisez et

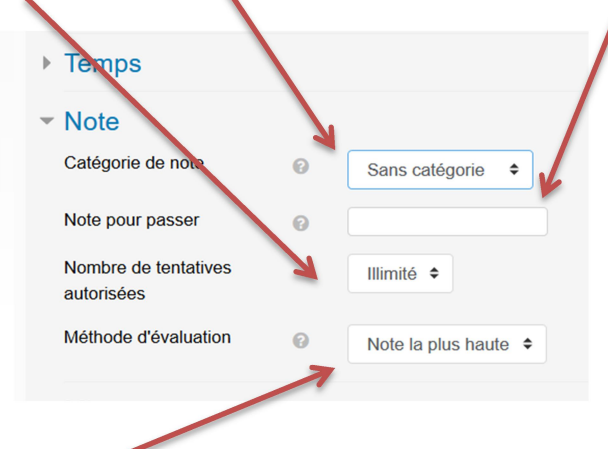

quelle tentative devra être prise pour la note.

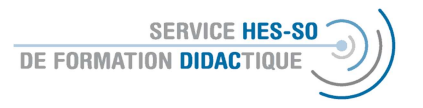

4. Les options de relecture sont intéressantes à voir. Ici, vous fixez à quel moment les étudiante-s obtiennent quel feed-back .

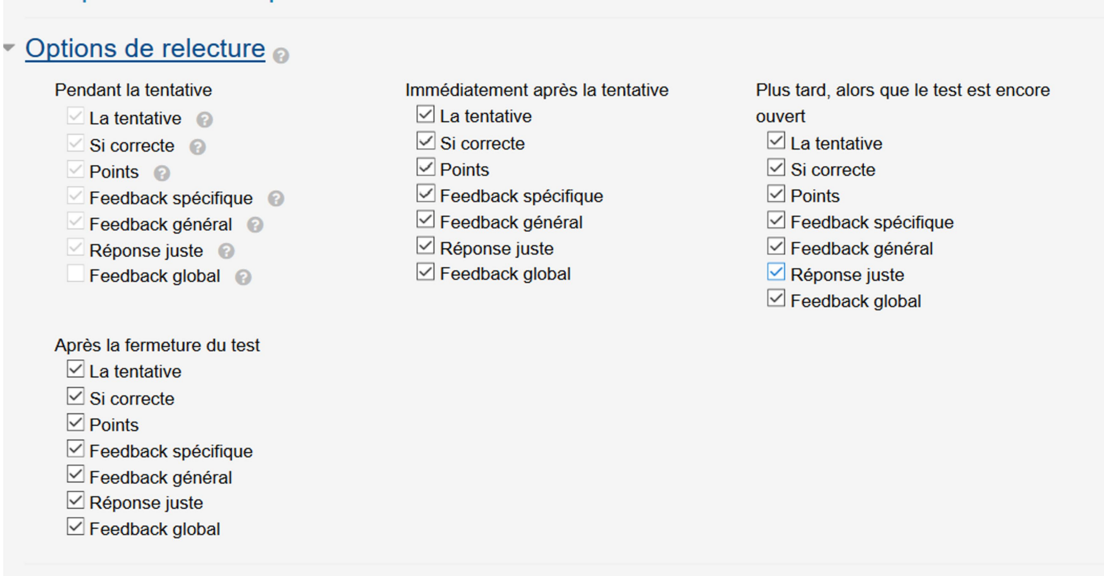

5. Pour votre feedback général du test, vous pouvez créer des catégories et indiquer le texte à montrer aux étudiant-e-s.

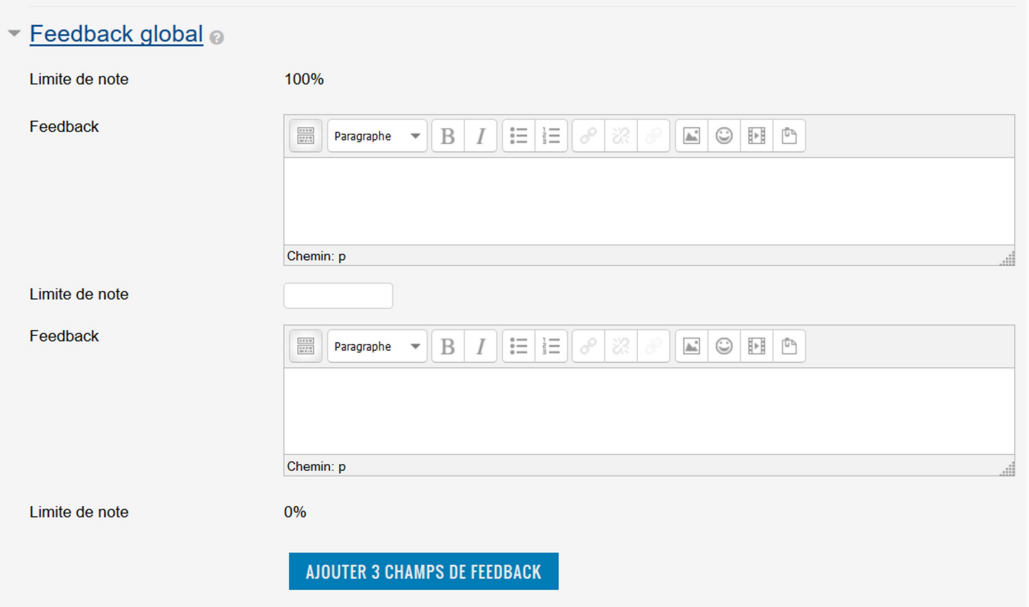

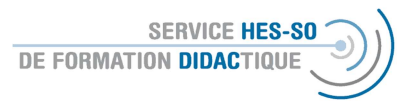

- 7. Par d'autres fonctionnalités vous pouvez définir la disponibilité (donc la visibilité sur la plateforme ou l'attribution des groupes à cette activité) ou définir des conditions pour y accéder. Celles-ci sont décrites dans le document Moodle Forum ou Moodle-E-Voting.
- 8. A la fin, vous enregistrez votre choix et vous retournez à la plateforme

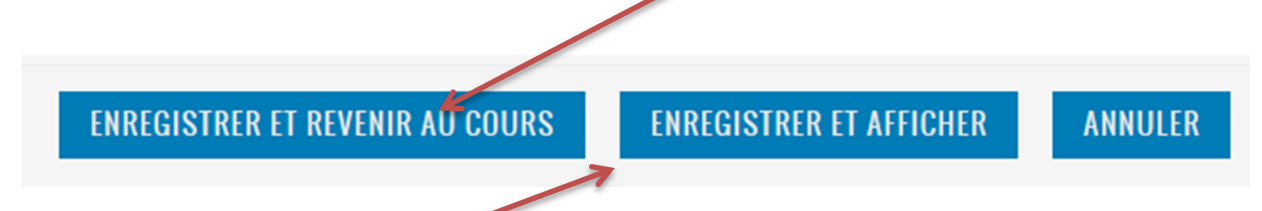

ou vous choisissez « enregistrer et afficher » pour afficher directement cette activité sur Moodle.